## **SDBOR Your Future Quick Guide**

#### **Step by Step**

- 1. YourFuture can be accessed through SNAP on the Employee Tab as shown below, or by going directly to the site http://yourfuture.sdbor.edu/hr
	- a. You MUST use your SNAP username and password to access the site.

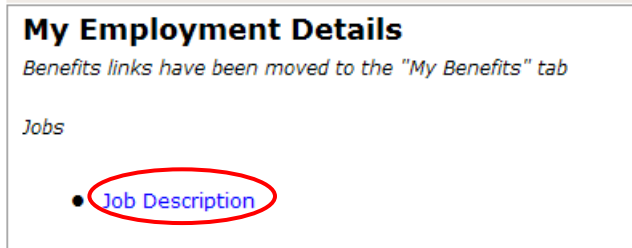

2. You must be logged in as Hiring Manager/Assistant Hiring Manager, to change your User Type, select Change User Type on the left-hand column under ADMIN

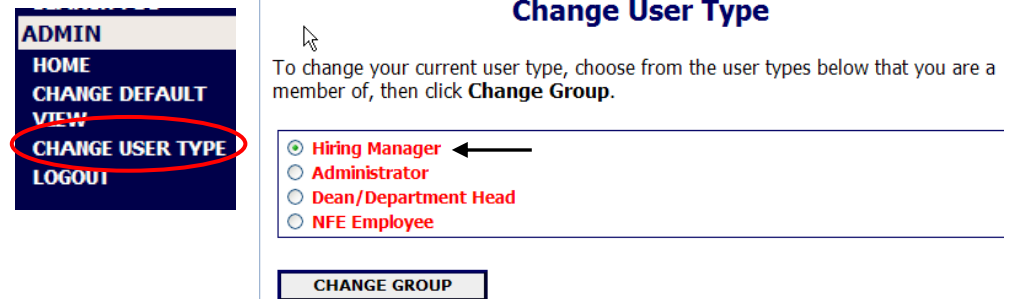

- 3. Select "View Active Job Postings".
	- a. Select View/Edit for the position you are working on.

#### **View Active Job Postings**

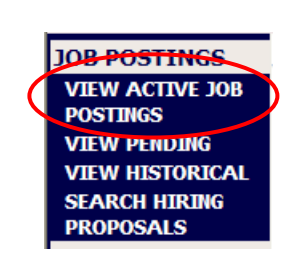

To view the position details, click on the "View" link below the Title. To sort by any column, click on the arrow next to the column title.

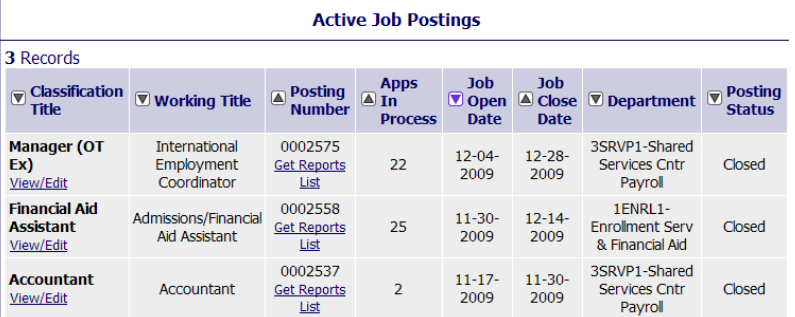

4. Review individual documents by clicking on the links by each name under "Documents".

# **Active Applicants**

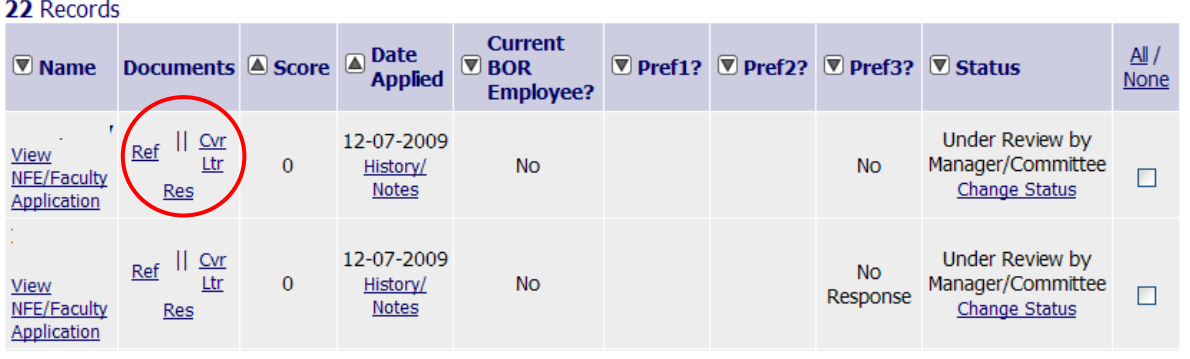

- 5. To open multiple documents simultaneously (documents will open in a new window):
	- a. Check the box(s) by the applicant in the column "All/None"
	- b. Click "View Applications" to review application
	- c. Click "View Multiple Documents" to review applicant attachments such as resume, cover letters, transcripts, references, etc.
	- d. Please handle all application materials as confidential material. At the end of the process destroy or submit all printed copies as directed by the search committee chair.

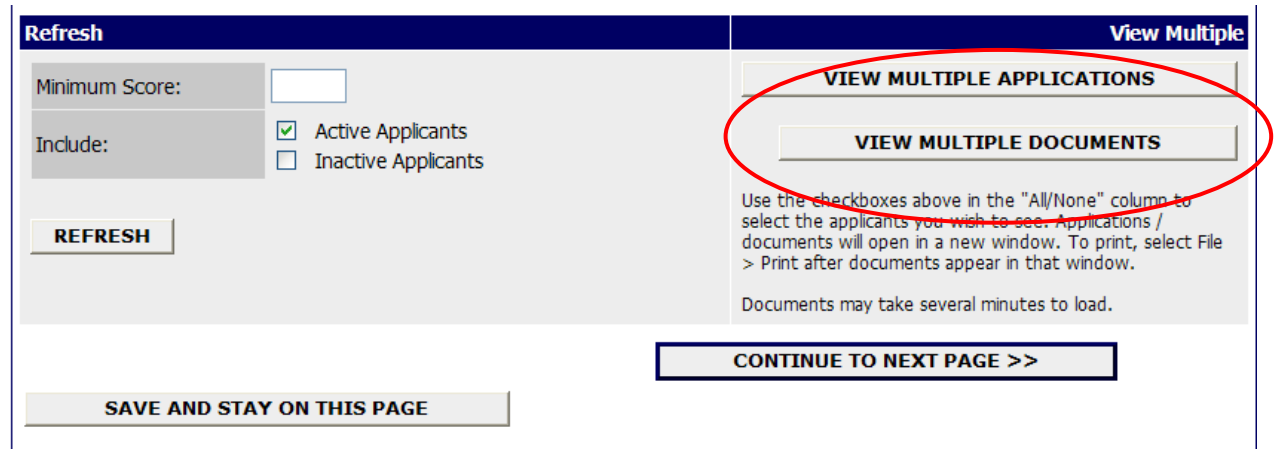

### **Documenting the Reasons for an Applicant Status**

- It is **extremely important** for the Hiring Manager to document and record the reasons for status changes throughout the screening and interview process.
	- o Whenever a status is changed the reason should be recorded. This is especially important for status changes that cause an applicant to be dropped from consideration.

1. Document status changes in by using the "History/Notes" link next to each candidate.

## **Active Applicants**

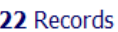

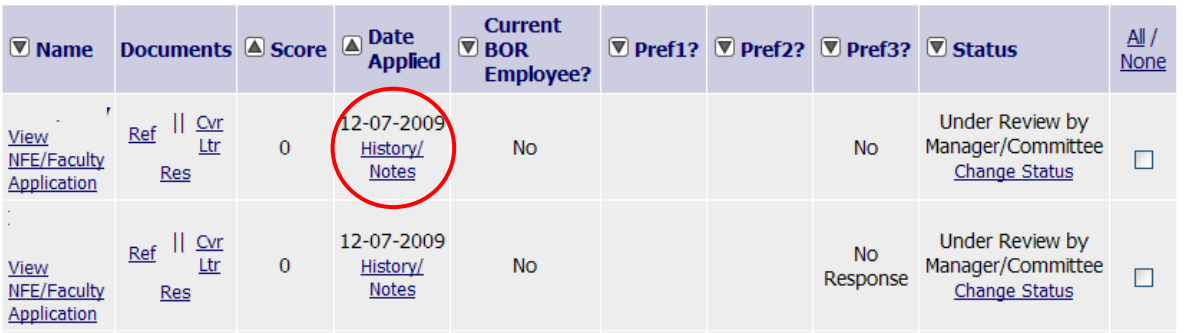

- 2. Enter the reason for the status change in the "Note" text box.
	- a. Ex: Applicant did not indicate experience or education in using computers as listed in the advertisement.
	- b. Click "Add Note"
	- c. Click "Confirm" to add note
- The reason for the status change appears as part of the "audit trail" for this position.
- Once a note has been added, it CANNOT be removed. If you mistakenly change the status of a candidate, return them to the proper status and make a note on the audit trail that an administrative error was made regarding the incorrect status change
- **This information is used for legal documentation.**

### **Changing Applicant Status**

This is where you can change the status of applicants throughout the screening process.

- 1. Select "Change Status" to change the status of individual applicants.
	- a. You can also change multiple applicant's statuses at one time
	- b. Select "Change Multiple Applicant Status

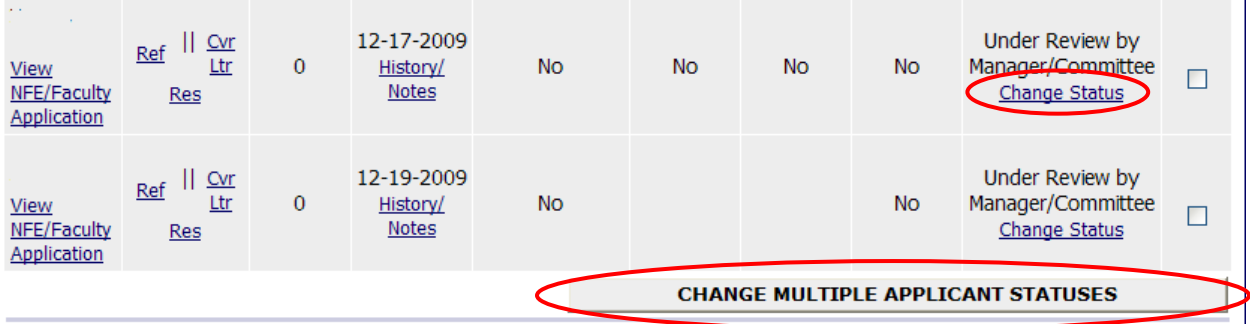

- 2. Select the proper status you wish to change the applicant(s) to.
	- a. Select "Continue to Confirm Page"

# **SDBOR Your Future Quick Guide**

#### b. Confirm

# **Change Applicant Status**

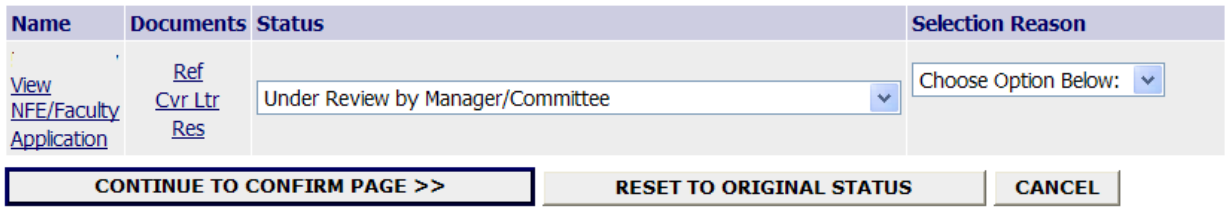

### **Definitions for Statuses**

- **HR/Department Detd Did Not Meet Min Quals**: Applicant did not meet minimum qualifications as listed in the advertisement
- **Under Review by HR**: HR has not yet released the applicant to the committee
- **Under Review by Manager/Committee:** Applicant is released for review by committee and hiring manager
- **Recommend for Interview:** After committee review it is determined that the applicant will be offered an interview
- **Interviewed:** Applicant has been interviewed
- **Recommend for Hire**: Begins hiring process followed by a "Begin Hiring Proposal"
- **Not Hired**:Used for all candidates who weren't hired to end the process mark reason in the next drop down
	- o Appointed
	- o Declined Appointment
	- o Declined Interview
	- o Failed to Appear for Scheduled Interview
	- o Failed to Respond/Unable to Contact
	- o Interviewed, Not Appointed, Acceptable (you would consider hiring)
	- o Interviewed, Not Appointed, Unacceptable (after interviewing you would not hire the candidate – consult HR partner)
	- o Voluntarily Withdrew After Interview
	- o Position Cancelled without Filling (no hire will be made from the list consult HR partner)
	- o Voluntarily Withdrew Before Interview
	- o Position Filled Prior to Application Submitted (Late application on Open Until Filled consult HR partner)

#### **Special Handling – HR use only**

- **Qualified but Not Interviewed**: Candidate meets minimums, but will not receive an interview based on additional screening criteria
- **Non‐Qualified for Internal Search**: Candidate does not meet current employment status for an internal search as defined in ad
- **HR Denies Vet**: HR use only

#### **Once every candidate's status is marked, the HR partner will fill the position.**